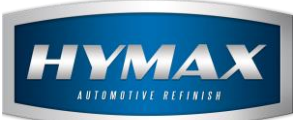

# Accounts

# **Table of Contents:**

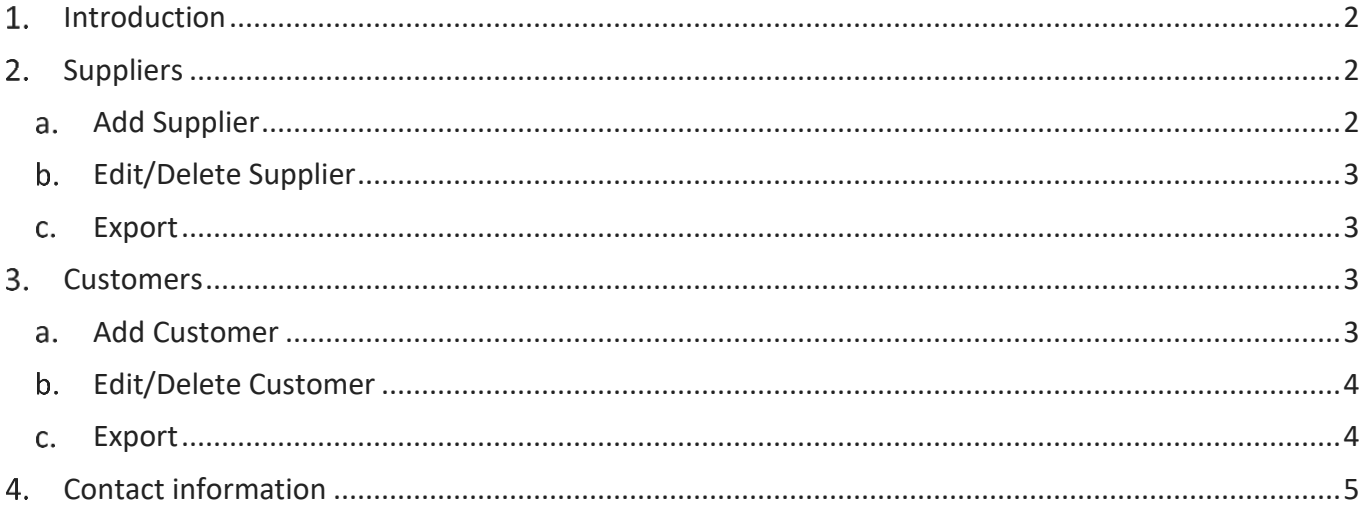

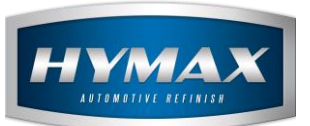

## <span id="page-1-0"></span>**Introduction**

The following guide details the process of entering the **Suppliers** and **Customers'** information. To access this feature, click on **Accounts**, in the Navigation Bar.

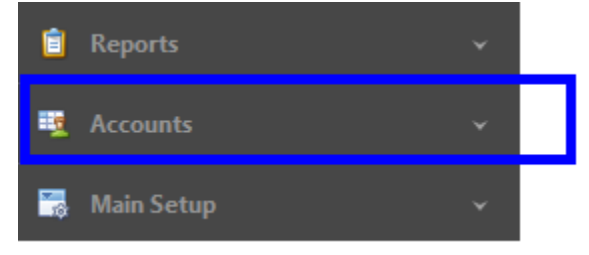

## <span id="page-1-1"></span>2. Suppliers

This section demonstrates the process to add, edit, and delete suppliers. There are two types of suppliers:

- Hymax: for purchasing Products and Sundries.
- Others: for purchasing Sundries.
- <span id="page-1-2"></span>a. Add Supplier
- i. Click on Suppliers.
- ii. In the Menu bar, click on Add.

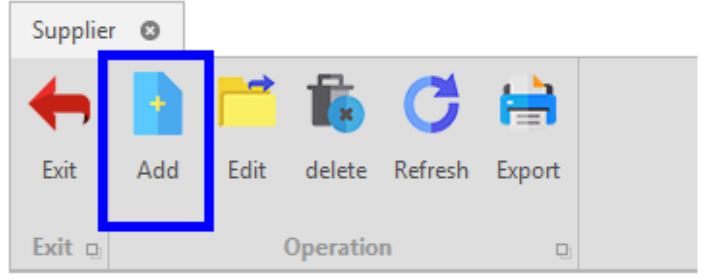

iii. Enter the supplier's information in the *Supplier entry*'s popup.

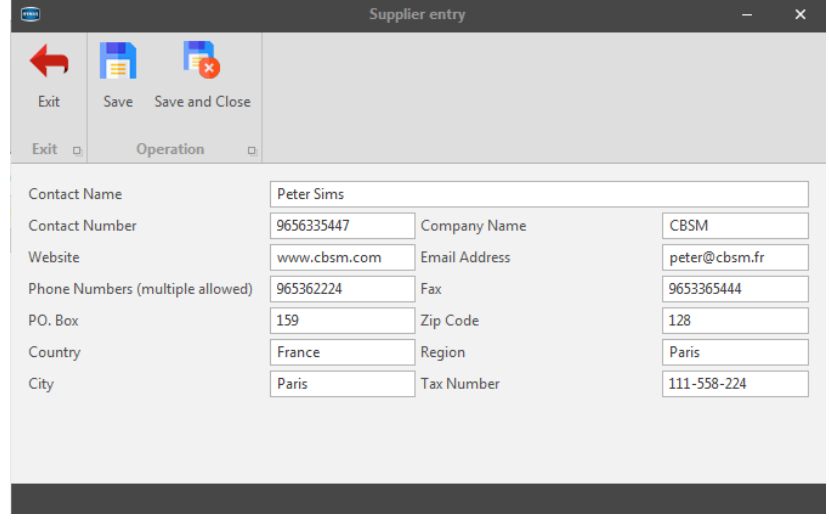

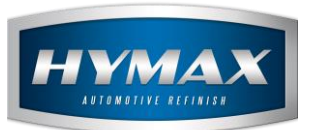

- iv. Click Save and Close to close the popup window upon saving.
- <span id="page-2-0"></span>b. Edit/Delete Supplier

To Edit or Delete a supplier, choose the supplier, then one of the below options:

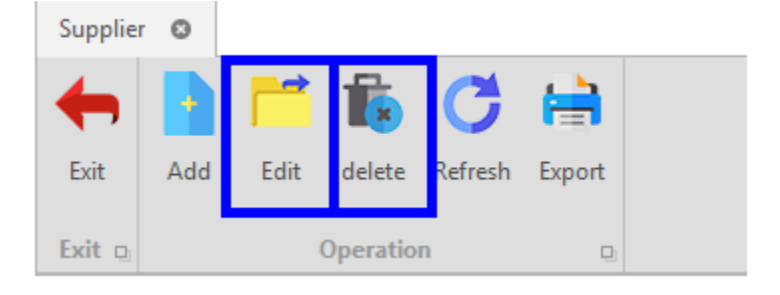

#### c. Export

<span id="page-2-1"></span>You can export the list of suppliers as a file to your PC using the export button.

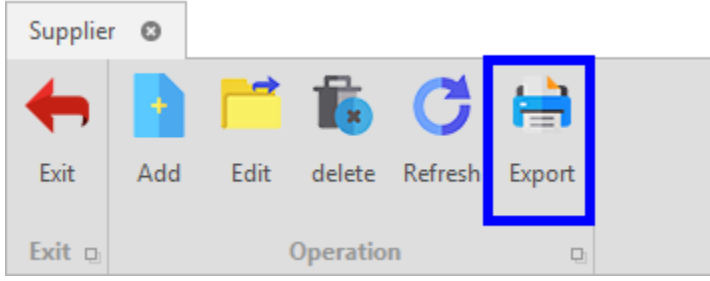

### <span id="page-2-2"></span>**Customers**

<span id="page-2-3"></span>This section allows adding, editing, and deleting suppliers. A customer can be assigned to a Job.

- a. Add Customer
- i. Click on Customers.
- ii. In the Menu bar, click on Add.

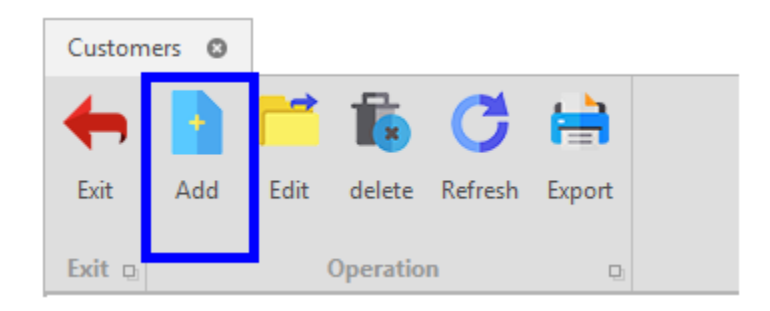

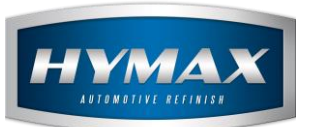

iii. Enter the customer's information in the *Customer entry*'s popup.

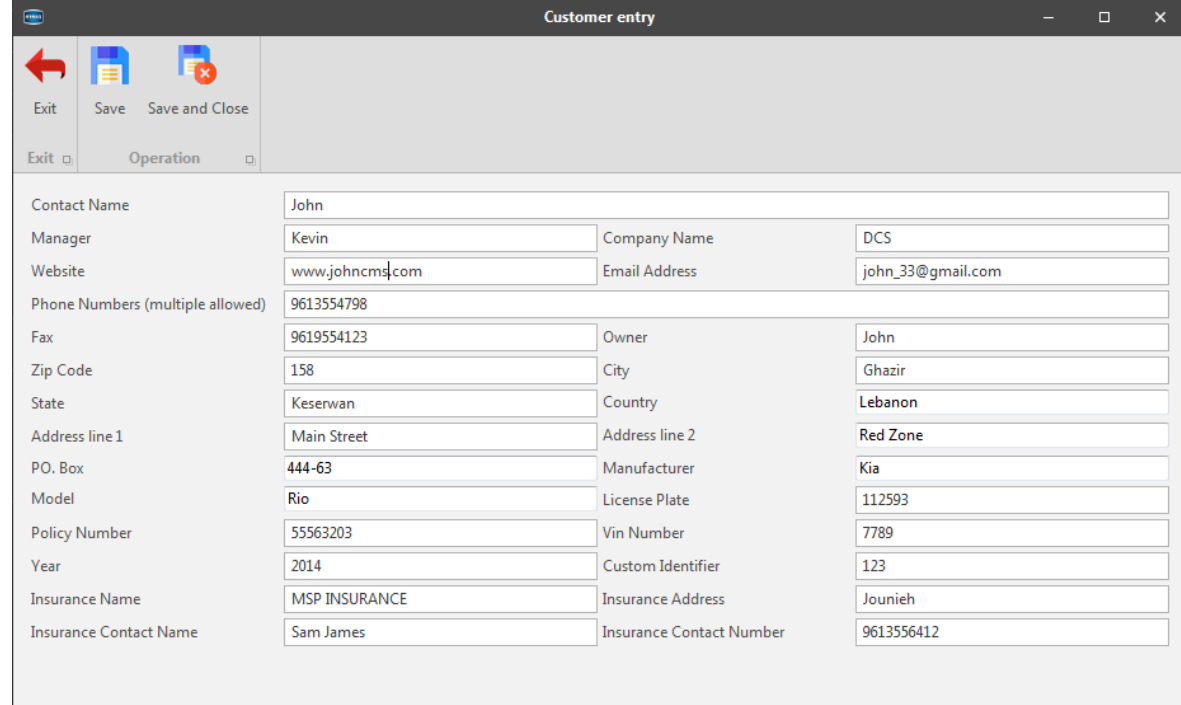

- iv. Click on Save.
- <span id="page-3-0"></span>b. Edit/Delete Customer

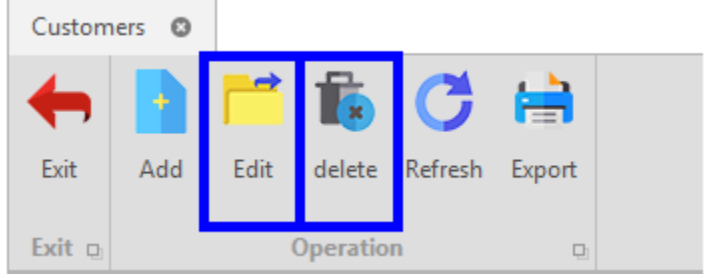

## c. Export

<span id="page-3-1"></span>You can always export the list of customers as a file using the export button.

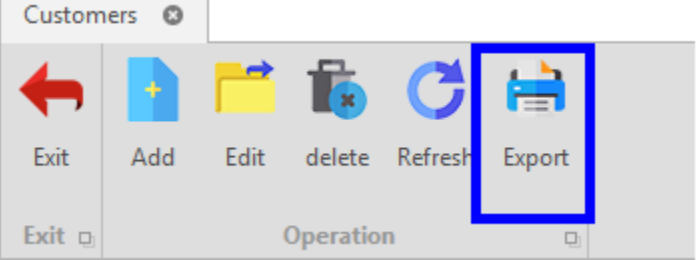

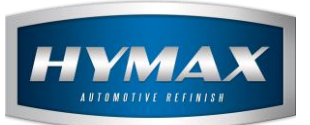

# <span id="page-4-0"></span>**Contact information**

For more information or comments, please do not hesitate to contact our Software support team by email at [support.it@hymax.biz](mailto:support.it@hymax.biz)

Or by phone at +961 9 925 990

We are available from 8:00AM (GMT) to 8:00PM (GMT).